## Inhalt

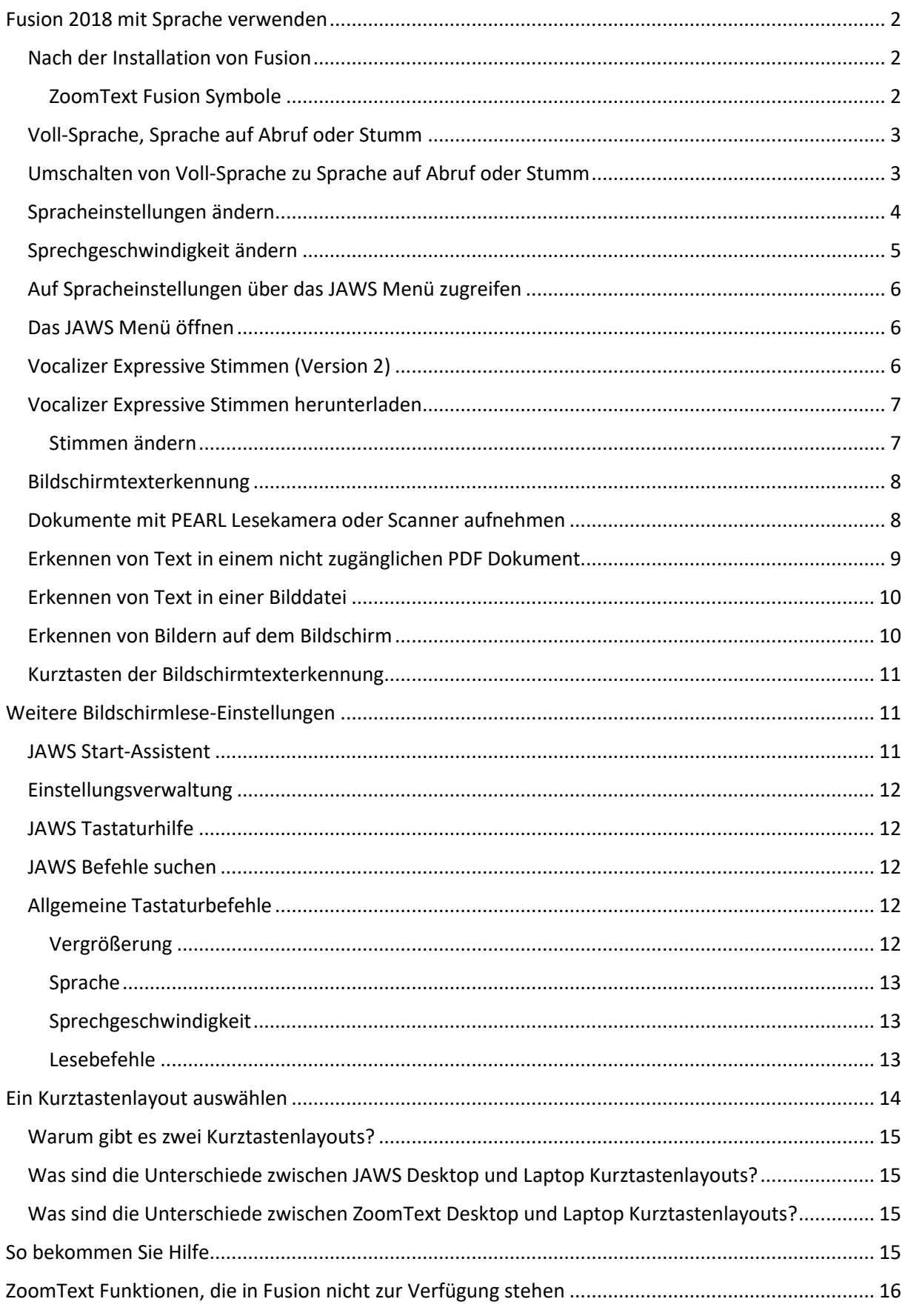

### <span id="page-1-0"></span>**Fusion 2018 mit Sprache verwenden**

Fusion™ kombiniert die beiden erfolgreichsten Tools für Sehbehinderte – ZoomText® Vergrößerer/Reader und JAWS® für Windows Bildschirmleseprogramm – in einer einzigen Installation und Autorisierung.

Wenn Sie bereits früher ZoomText Vergrößerer/Reader genutzt haben, dann werden Sie mit der Vergrößerung sehr vertraut sein, wenn Sie Fusion starten. Da aber das Bildschirmlesen von JAWS gesteuert wird, könnten Sie Unterschiede in der Sprachverarbeitung feststellen, wenn Sie Fusion starten. Das Nachstehende beschreibt kurz diese Unterschiede und auch, wie Sie Fusion mit Sprache verwenden.

### <span id="page-1-1"></span>Nach der Installation von Fusion

Wenn Sie Fusion zum ersten Mal installieren und ausführen, dann ist die Vergrößerungsstufe auf 2fach gesetzt, die Sprache ist aktiviert und nutzt als Sprachausgabe die Eloquence.

Die Möglichkeit, Fusion sprechen zu lassen, kann die Ermüdung der Augen reduzieren. Bei Verwendung von Vergrößerungswerkzeugen, wie etwa Verstärkungen von Mauszeiger, Textcursor und Fokus, kann die Sprache Ihnen dabei ebenfalls helfen, Ihre Position auf dem Bildschirm zu lokalisieren.

### <span id="page-1-2"></span>**ZoomText Fusion Symbole**

Nachdem Fusion installiert wurde, befinden sich 3 Symbole auf Ihrem Desktop.

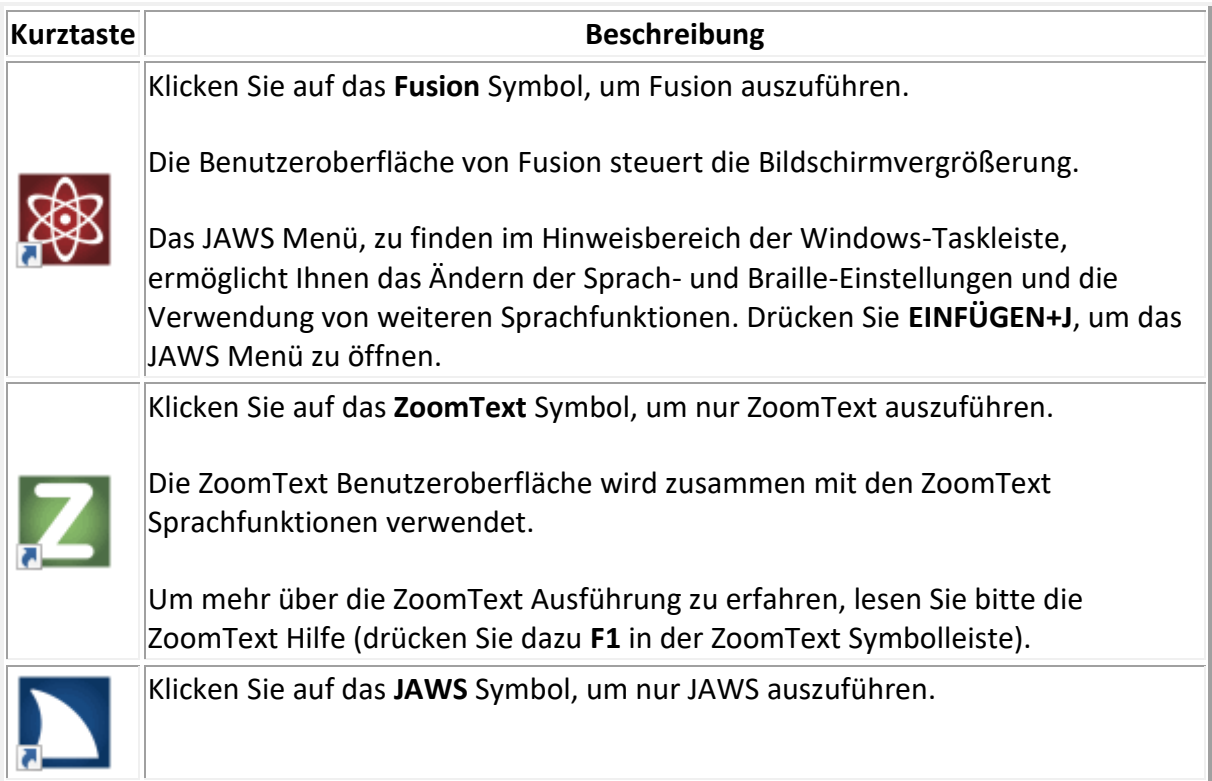

Die JAWS Benutzeroberfläche wird verwendet und es gibt keine Vergrößerung.

Um mehr über die JAWS Ausführung zu erfahren, lesen Sie die JAWS Hilfe (drücken Sie dazu **EINFÜGEN+J** und klicken Sie dann auf **Hilfe** > **JAWS Hilfethemen**).

Wenn Fusion für Ihren PC lizensiert und autorisiert ist, besitzen Sie automatisch eine Autorisierung für diese installierten Versionen von JAWS und Zoomtext. Wenn Fusion nicht autorisiert ist, dann laufen alle Anwendungen im 40-Minuten-Demo-Modus. Wenn der Demomodus abläuft, dann müssen Sie Ihren Rechner neu starten, um Fusion wieder ausführen zu können.

### <span id="page-2-0"></span>Voll-Sprache, Sprache auf Abruf oder Stumm

Fusion 2018 führt eine neue Spracheinstellung ein, Sprache auf Abruf. Es limitiert den Umfang der Sprache, die Sie beim Navigieren in Fenstern und Dokumenten oder beim Ausführen von anderen Aktionen mit Maus oder Tastatur hören.

Für die Anwender, die noch gut genug sehen, um den Fokus auf dem Bildschirm zu verfolgen, oder Anwender, die sich überwiegend auf die Brailleausgabe verlassen, gibt es Situationen, wo zu viel Sprache sehr anstrengend sein kann. In den Situationen kann Sprache auf Abruf sehr hilfreich sein, da dieses die Sprache auf ein paar wenige Lesebefehle oder Kurztasten beschränkt, zum Beispiel auf Lesebefehle, wie **EINFÜGEN+PFEIL RUNTER** für Alles Lesen. Sie können weiterhin andere Befehle und Kurztasten verwenden, diese werden aber von Fusion dennoch nicht gesprochen. Das Drücken von **H** zum Navigieren auf einer Webseite bewegt beispielsweise den Fokus von einer Überschrift zur nächsten, Fusion sagt den Text der Überschrift aber nicht an.

**Hinweis:** Standardmäßig sind Mausecho und Tastaturecho deaktiviert, wenn Sprache auf Abruf verwendet wird. Sie können diese jederzeit über die Registerkarte Fusion Reader oder per Echo-Kurztasten einschalten.

### <span id="page-2-1"></span>Umschalten von Voll-Sprache zu Sprache auf Abruf oder Stumm

Fusion kann in zwei Sprachmodi betrieben werden: Voll-Sprache und Sprache auf Abruf (Standardmodus), oder Voll-Sprache und Stumm.

Wenn Sie Fusion installieren, dann ist die Sprache standardmäßig eingeschaltet und ist immer eine Einstellung, die Sie schnell über den Stimmenschalter auf der Reader Registerkarte oder über **FESTSTELL+ALT+EINGABE** auswählen können. Während Fusion ausgeführt wird, können Sie zwischen Voll-Sprache und entweder Sprache auf Abruf, welches den Umfang der Sprachansagen auf einige wenige Lesebefehle und Kurztasten beschränkt, oder auf Stumm wechseln, welches jegliche Sprache ausschaltet.

Um von Voll-Sprache auf die beschränkten Ansagen oder auf Stumm zu wechseln, gehen Sie wie folgt vor:

• Auf der Registerkarte **Reader** klicken Sie auf **Stimme**, oder

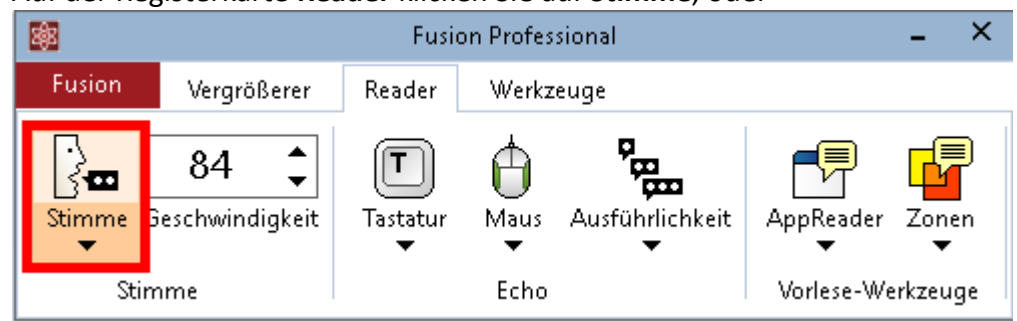

- Wenn Sie das Desktop-Tastaturlayout verwenden, drücken Sie **FESTSTELLTASTE+ALT+EINGABE** oder **EINFÜGEN+LEERTASTE, S**.
- Wenn Sie das Laptop-Tastaturlayout verwenden, drücken Sie **EINFÜGEN+LEERTASTE**, **S**.

Mehr Informationen zu den Tastaturlayouts lesen Sie unter [Ein Kurztastenlayout auswählen.](https://www.zoomtext.com/fusion-info-de/#hotkey)

**Hinweis:** Um die Ansage zu unterbrechen während Fusion spricht, drücken Sie **STRG**.

### <span id="page-3-0"></span>Spracheinstellungen ändern

Fusion verfügt über drei Spracheinstellungen: Voll-Sprache, Sprache auf Abruf und Stumm. Voll-Sprache ist immer verfügbar, wenn Fusion ausgeführt wird. Über die Spracheinstellungen können Sie wählen zwischen den paarweisen Kombinationen Voll-Sprache und Sprache auf Abruf, oder Voll-Sprache und Stumm.

Um die Spracheinstellungen auf der Registerkarter Reader zu ändern, gehen Sie wie folgt vor:

1. Auf der Registerkarte **Reader** klicken Sie auf die obere Hälfte des Schalters **Stimme**, um die Voll-Sprache auszuschalten.

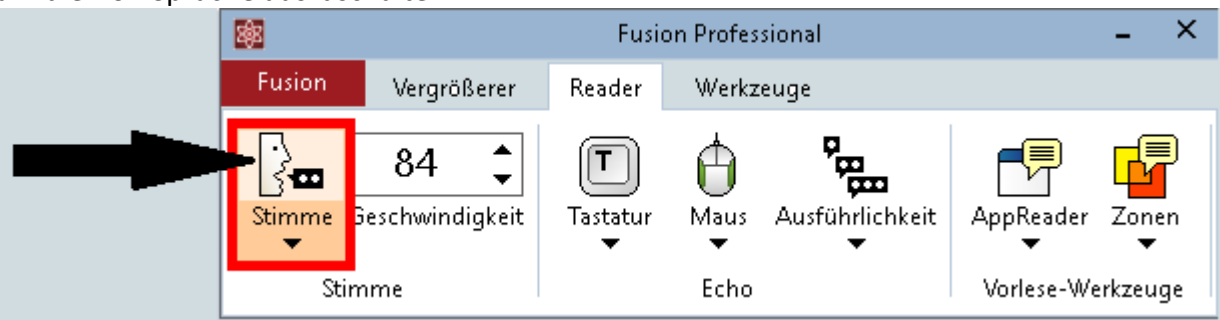

2. Um das Stimmenmenü anzuzeigen, klicken Sie auf die unter Hälfte des Schalters **Stimme**.

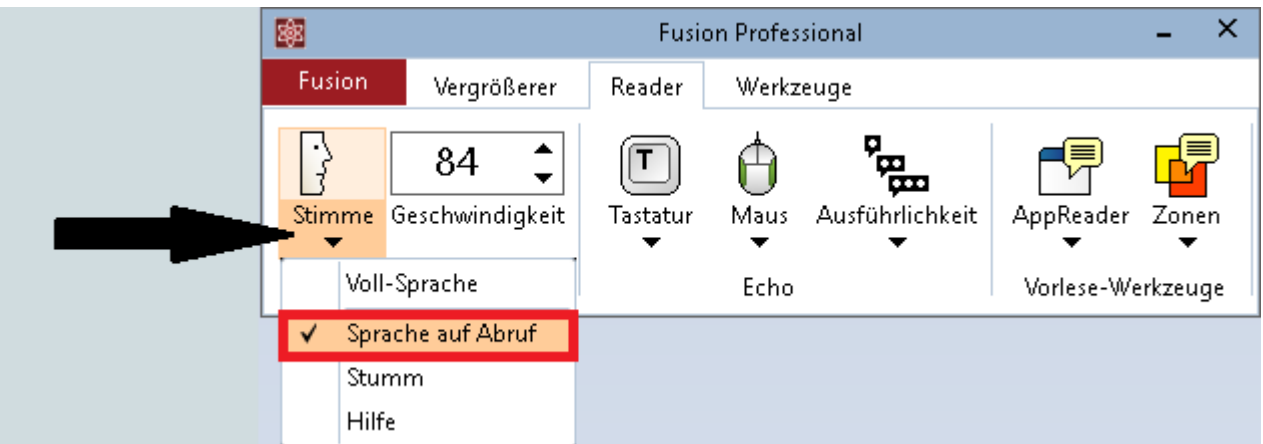

- 3. Befolgen Sie eine der folgenden Möglichkeiten:
	- o Wählen Sie **Stumm**, um Fusion zwischen Voll-Sprache und Stumm umzuschalten
	- o Wählen Sie **Sprache auf Abruf**, um Fusion zwischen Voll-Sprache und Sprache auf Abruf umzuschalten
- 4. Um die Voll-Sprache wieder zu aktivieren, klicken Sie erneut auf die obere Hälfte des Schalters **Stimme**.

Um die Spracheinstellungen über Kurztasten zu ändern, gehen Sie wie folgt vor:

- 1. Drücken Sie **EINFÜGEN+LEERTASTE, S**, um die Voll-Sprache auszuschalten. Wird die Sprache ausgeschaltet, dann sagt Fusion "Sprache auf Abruf" oder "Stumm".
- 2. Drücken Sie **EINFÜGEN+LEERTASTE**, gefolgt von **UMSCHALT+S**, um eine Spracheinstellung auszuwählen. Fusion sagt "Sprache Aus. Auf Sprache auf Abruf gesetzt" oder "Sprache Aus. Auf Sprache stummschalten gesetzt", um über die gewählte Einstellung zu informieren.
- 3. Um die Einstellung erneut zu ändern, drücken Sie **EINFÜGEN+LEERTASTE** gefolgt von **UMSCHALT+S**.
- 4. Um zu Voll-Sprache zurückzukehren, drücken Sie erneut **EINFÜGEN+LEERTASTE, S**.

#### <span id="page-4-0"></span>Sprechgeschwindigkeit ändern

Um festzulegen, wie schnell oder langsam Fusion sprechen soll, gehen Sie wie folgt vor:

• Verwenden Sie auf der Registerkarte **Reader** das Drehfeld **Geschwindigkeit**, oder

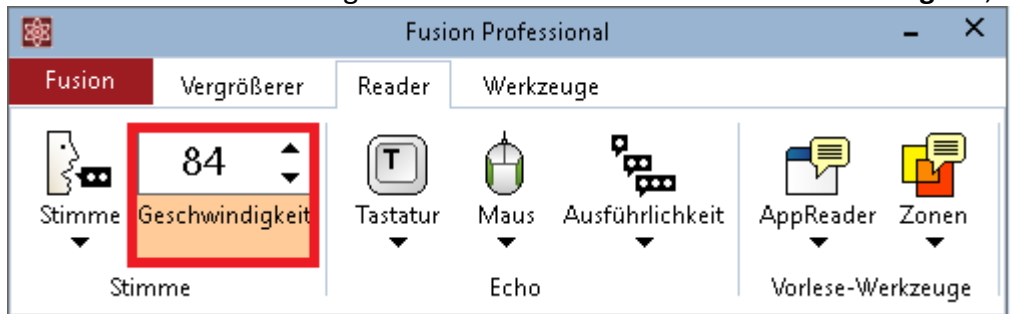

• Drücken Sie **FESTSTELLTASTE+ALT+PFEIL RAUF** für schnellere Sprache

• Drücken Sie **FESTSTELLTASTE+ALT+PFEIL RUNTER** für langsamere Sprache

Eine Reihe von Kurztasten stehen zur Verfügung, um die Änderungen der Sprechgeschwindigkeit temporär oder dauerhaft vorzunehmen. Weitere Informationen finden Sie unter [Kurztasten Sprechgeschwindigkeit.](https://www.zoomtext.com/fusion-info-de/#VoiceRate)

### <span id="page-5-0"></span>Auf Spracheinstellungen über das JAWS Menü zugreifen

Das JAWS Menü bietet Zugriff auf eine Reihe von JAWS Einstellungen und Funktionen. Sie können beispielsweise Spracheinstellungen feineinstellen, das Mausecho aktivieren oder deaktivieren, zusätzliche Stimmen herunterladen, Braille-Einstellungen konfigurieren, die Hilfe ansehen und mehr.

JAWS wird im Benachrichtigungsbereich ausgeführt, welcher auch als Infobereich bekannt ist und taucht nicht in den Fusion Registerkarten auf.

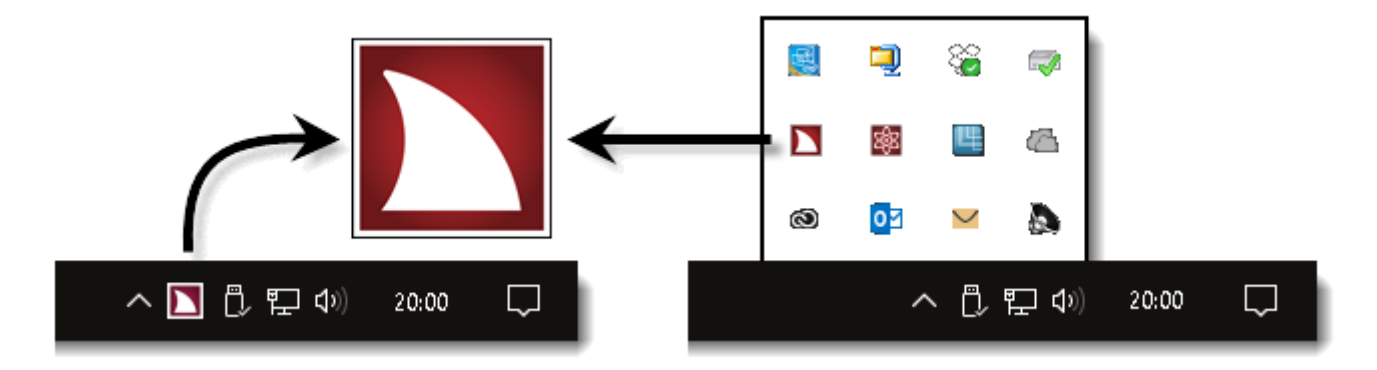

**Hinweis:** Das JAWS Symbol kann im Benachrichtigungsbereich sichtbar oder ausgeblendet sein, dieses hängt von den Einstellungen Ihrer Windows Taskleiste ab.

### <span id="page-5-1"></span>Das JAWS Menü öffnen

Die Kurztaste **EINFÜGEN+J** ist der schnellste Weg, das JAWS Menü zu öffnen. Das Drücken von **EINFÜGEN+J** bewegt die Vergrößerungsansicht sanft auf das JAWS Menü, wie nachstehend gezeigt.

**Hinweis:** Sie können das JAWS Symbol auch mit der rechten Maustaste anklicken, um das Menü zu öffnen.

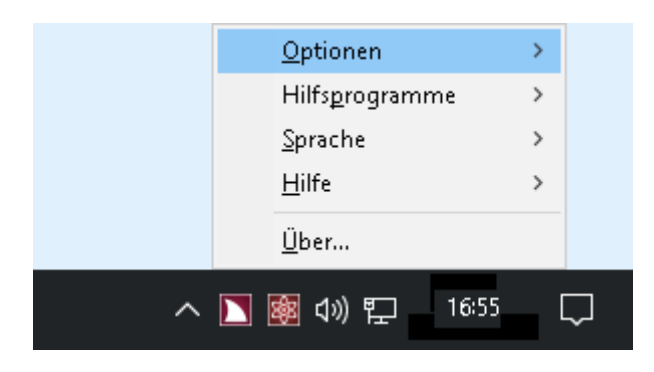

<span id="page-5-2"></span>Vocalizer Expressive Stimmen (Version 2)

Fusion unterstützt Vocalizer Expressive Stimmen von Nuance®, um eine Alternative zur Standard Eloquence Sprachausgabe zu bieten. Diese Stimmen bieten eine Reihe von qualitativ hochwertigen, sehr menschlich klingenden Stimmen in vielen Sprachen und Dialekten. Sie werden in zwei Formaten angeboten: Kompaktstimmen und individuelle High-Premium Stimmen.

Die kompakten Stimmen sind kleinere Dateien und benötigen viel weniger Speicher auf Ihrem Computer. Daraus resultiert, dass Sie eine einzelne Datei herunterladen, die alle Stimmen und Dialekte für eine ausgewählte Sprache enthält. Diese Stimmen bieten eine sehr gute Sprachqualität bei schnellen Sprechgeschwindigkeiten. Die High-Premium Stimmen sind größere Dateien, bieten aber die höchste Sprachqualität.

#### <span id="page-6-0"></span>Vocalizer Expressive Stimmen herunterladen

Um die Stimmen herunterzuladen, gehen Sie wie folgt vor:

- 1. Klicken Sie auf [Sprachausgaben herunterladen.](http://www.freedomscientific.com/Downloads/Synthesizers) **Hinweis:** Um Stimmen über das JAWS Menü herunterzuladen, drücken Sie **EINFÜGEN+J** und wählen Sie **Hilfe** > **Weitere Stimmen**.
- 2. Wählen Sie in Ihrem Webbrowser aus der Liste der Sprachausgaben den Eintrag **Vocalizer Expressive 2**.
- 3. Wählen Sie eine Sprache aus der Liste der Sprachen.
- 4. Befolgen Sie eine der folgenden Möglichkeiten:
	- o Klicken Sie auf **Download Compact Voices**, um alle Stimmen für eine Sprache herunterzuladen
	- o Klicken Sie auf **Download Premium High**, für eine individuelle Stimme. Sobald die Datei heruntergeladen wurde, können Sie mit dem Herunterladen weiterer Premium-High Stimmen fortfahren. /li>
- 5. Gehen Sie zur heruntergeladenen Stimmendatei und installieren Sie diese.
- 6. Fusion neu starten, damit die neuen Stimmen erkannt werden und zur Nutzung verfügbar sind. Um eine neue Stimme auszuwählen und zu verwenden, lesen Sie Stimmen ändern.

### <span id="page-6-1"></span>**Stimmen ändern**

Um die aktuelle Stimme zu ändern, gehen Sie bitte folgendermaßen vor:

- 1. Drücken Sie **EINFÜGEN+J**, um das JAWS Menü zu öffnen.
- 2. Wählen Sie **Einstellungen** > **Stimmen** > **Stimmeneinstellungen**.

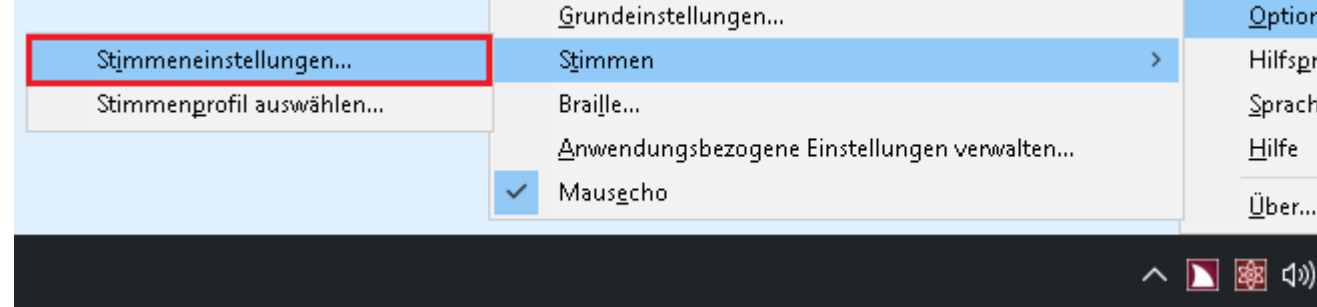

- 3. Wählen Sie im Dialogfenster Stimmeneinstellungen eine Sprachausgabe aus der Liste **Profilname**. Wählen Sie beispielsweise Vocalizer Expressive – Voreinstellung, um von Eloquence auf Vocalizer Expressive Version 2 zu wechseln.
- 4. Wählen Sie einen **Sprecher** aus der Liste der Stimmen. Klicken Sie OK, um die Änderung zu speichern und das Dialogfenster zu schließen.

**Hinweis:** Wenn Sie mehrere Sprachen und Stimmen verwenden möchten, dann können Sie ein Stimmenprofil erstellen. Es enthält Einstellungen zu Sprachausgabe, Sprache, Stimme und anderen Sprachelementen, die festlegen, wie JAWS spricht. Sie können Stimmenprofile erstellen, die speziell für verschiedene Anwendungen und Aufgaben abgestimmt sind. Um mehr zu erfahren, lesen Sie "Ein Stimmenprofil auswählen" in der JAWS Hilfe.

### <span id="page-7-0"></span>Bildschirmtexterkennung

Bildschirmtexterkennung (OCR) ist eine Funktion, die Text in unzugänglichen PDF Dokumenten, Bildschirmabbildungen und Bilddateien erkennt. Sie können diese Funktion auch mit einer Freedom Scientific PEARL Lesekamera oder einem Flachbettscanner verwenden, um Seiten eines gedruckten Dokuments aufzunehmen und zu erkennen. Sobald die Erkennung abgeschlossen ist, wird der Text im Fenster des Ergebnisbetrachters angezeigt, wo Sie diesen mit den Standard-Lesebefehlen lesen, oder ihn für andere Anwendungen auswählen und kopieren können.

Nachstehend finden Sie kurze Beschreibungen der unterschiedlichen Methoden zur Verwendung der Bildschirmtexterkennung. Um mehr über die Bildschirmtexterkennung zu erfahren, lesen Sie die JAWS 2018 Hilfe (drücken Sie dazu **EINFÜGEN+J** und klicken Sie dann auf **Hilfe** > **JAWS Hilfethemen > Bildschirmtexterkennung**).

### <span id="page-7-1"></span>Dokumente mit PEARL Lesekamera oder Scanner aufnehmen

Sie können Fusion mit einer PEARL Lesekamera oder einem Flachbettscanner verwenden, um Dokumente und andere gedruckte Seiten aufzunehmen und zu lesen. Lesen Sie bitte das Handbuch der PEARL Kamera oder des Scanners für Hardware-Informationen.

Zum Aufnehmen und Lesen eines Dokuments, gehen Sie wie folgt vor.

- 1. Legen Sie Ihr Dokument unter die PEARL Kamera oder auf Ihren Scanner.
- 2. Befolgen Sie eine der folgenden Möglichkeiten:
	- o Drücken Sie **EINFÜGEN+LEERTASTE, O, A**, oder
	- o Klicken Sie auf der Registerkarte **Werkzeuge** auf **OCR**

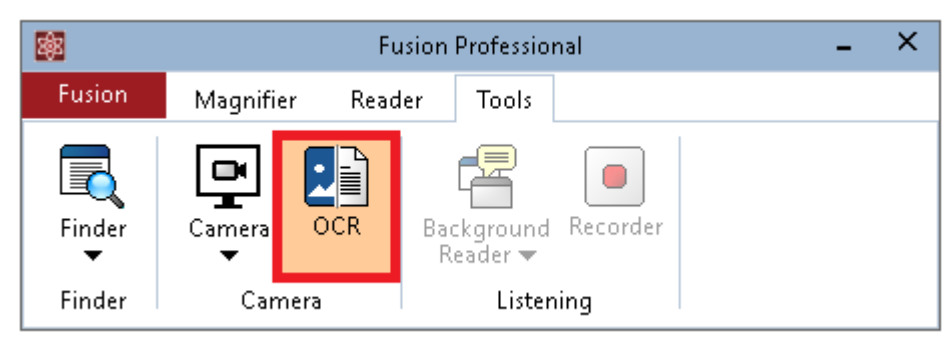

3. Im Dialogfenster Erkennung über Kamera und Scanner wählen Sie PEARL oder Ihren Scanner.

Um mehrere Bilder mit der PEARL zu erkennen, aktivieren Sie **Bewegungen bei mehrseitiger Erkennung feststellen**.

Um die Erkennung automatisch zu stoppen, wenn die PEARL innerhalb von 30 Sekunden keine Bewegung mehr erkennt, wählen Sie **Zeitüberschreitung**.

Um Bilder über einen Scanners mit automatischem Seiteneinzug zu erkennen, aktivieren Sie **Auto Seitenvorschub verwenden**.

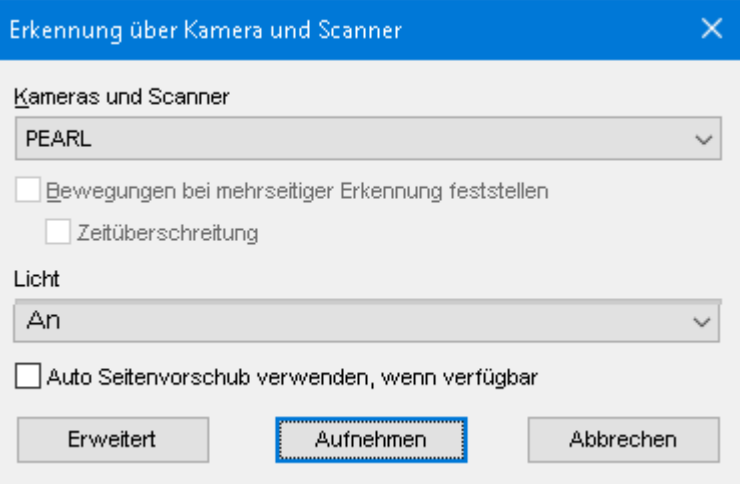

- 4. Klicken Sie auf **Aufnehmen**, um die Texterkennung zu starten.
- 5. Nach wenigen Sekungen hören Sie einen Aufnahmeton, welcher anzeigt, dass die Erkennung abgeschlossen ist, gefolgt von der Anzeige des erkannten Texts im Ergebnisbetrachter.

Im Ergebnisbetrachter können Sie die Standard-Lesebefehle verwenden, um den Text zu lesen oder um diesen für andere Anwendungen zu markieren und zu kopieren. **Hinweis:** Beim Erkennen von mehreren Seiten mit der PEARL Kamera, legen Sie die nächste Seite unter die PEARL, nachdem Sie den Aufnahmeton gehört haben.

6. Wenn Sie mehrere Seiten erkennen, dann können Sie **EINFÜGEN+LEERTASTE, O, A**  drücken, um die Erkennung manuell zu stoppen, wenn diese abgeschlossen ist.

### <span id="page-8-0"></span>Erkennen von Text in einem nicht zugänglichen PDF Dokument

Wenn Sie ein nicht zugängliches PDF öffnen, dann zeigt Fusion eine "Hinweis: Leeres Dokument" Meldung an, um anzuzeigen, dass das Dokument ein Bild sein könnte, welches eingescannt werden muss, bevor es gelesen werden kann.

Führen Sie im Hinweis-Dialogfenster eine der folgenden Aktionen aus:

- Wählen Sie **Ja** und Fusion nimmt das Dokument auf und verarbeitet es. Dieses kann ein paar Sekunden dauern, bis es abgeschlossen ist.
- Wenn Sie **Nein** auswählen, aber dann entscheiden, dass Sie den Text doch lesen möchten, stellen Sie sicher, dass sich der Fokus auf dem PDF Dokument befindet und drücken Sie **EINFÜGEN+LEERTASTE, O, D**. Fusion nimmt das Dokument auf und verarbeitet es.

**Hinweis:** Um den Text einer Bilddatei zu erkennen, wird keine Lesekamera und kein Scanner benötigt.

### <span id="page-9-0"></span>Erkennen von Text in einer Bilddatei

Fusion kann Text in Bilddateien erkennen, wenn diese als BMP, JPG, JPEG, GIF, TIF, TIFF, PNG, PCX oder PDF gespeichert sind.

Gehen Sie im Datei-Explorer wie folgt vor:

- 1. Bewegen Sie den Fokus auf die Bilddatei.
- 2. Befolgen Sie eine der folgenden Möglichkeiten:
	- o Drücken Sie **EINFÜGEN+LEERTASTE, O, F**, oder
	- o Drücken Sie die **KONTEXTMENÜTASTE**, um das Kontextmenü zu öffnen und wählen Sie "Datei mit Fusion erkennen".
- 3. Der erkannte Text wird im Ergebnisbetrachter angezeigt, in welchem Sie die Standard-Lesebefehle verwenden können, um den Text zu lesen oder um diesen für andere Anwendungen zu markieren und zu kopieren.

Auf dem Desktop muss Folgendes durchgeführt werden:

- 1. Bewegen Sie den Fokus auf die Bilddatei.
- 2. Drücken Sie die **KONTEXTMENÜTASTE**, um das Kontextmenü zu öffnen und wählen Sie "Datei mit Fusion erkennen".
- 3. Der erkannte Text wird im Ergebnisbetrachter angezeigt, in welchem Sie die Standard-Lesebefehle verwenden können, um den Text zu lesen oder um diesen für andere Anwendungen zu markieren und zu kopieren.

**Hinweis:** Um den Text einer Bilddatei zu erkennen, wird keine Lesekamera und kein Scanner benötigt.

#### <span id="page-9-1"></span>Erkennen von Bildern auf dem Bildschirm

Manchmal stoßen Sie auf Anwendungsfenster oder Elemente, die nur aus Bildern mit Text bestehen. Wenn dieses auftritt, dann können Sie **EINFÜGEN+LEERTASTE, O, W** drücken, um das aktuelle Anwendungsfenster zu erkennen, **EINFÜGEN+LEERTASTE, O, S** drücken, um den gesamten Bildschirm zu erkennen, oder **EINFÜGEN+LEERTASTE, O, C** drücken, um das aktuelle Steuerelement zu erkennen. Fusion wird das Bild schnell erkennen und den JAWS Cursor aktivieren, damit Sie im erkannten Text navigieren können. Der erkannte Text wird an der gleichen Position stehen, wie die aktuelle Grafik auf dem Bildschirm. Um den erkannten Text von anderem Text, der im Fenster stehen kann, zu unterscheiden, wird Fusion eine andere Stimme verwenden, wenn ein auf diese Weise erkannter Text festgestellt wird. Wenn Sie den PC Cursor aktivieren, oder zu einer anderen Anwendung oder einem anderen Dialogfenster wechseln, dann wird der Text entfernt und Sie müssen die Bildschirmtexterkennung erneut durchführen.

Wenn Sie beispielsweise versuchen, eine Anwendung zu installieren und der Installationsvorgang scheint keinen lesbaren Text zu enthalten wenn Sie **TAB** drücken oder mit dem JAWS Cursor navigieren, dann können Sie es mit der Texterkennung versuchen. Starten Sie mit dem PC Cursor und drücken Sie **EINFÜGEN+LEERTASTE, O, W**, um den Text auf der Willkommensgrafik zu erkennen. Sie können dann den JAWS Cursor und **NUM** 

**SCHRÄGSTRICH** (linker Mausklick) verwenden, um zu möglichen Schaltern und Links zu navigieren und diese auszuwählen.

**Hinweis:** Um Bilder auf dem Bildschirm zu erkennen, wird keine Lesekamera und kein Scanner benötigt.

### <span id="page-10-0"></span>Kurztasten der Bildschirmtexterkennung

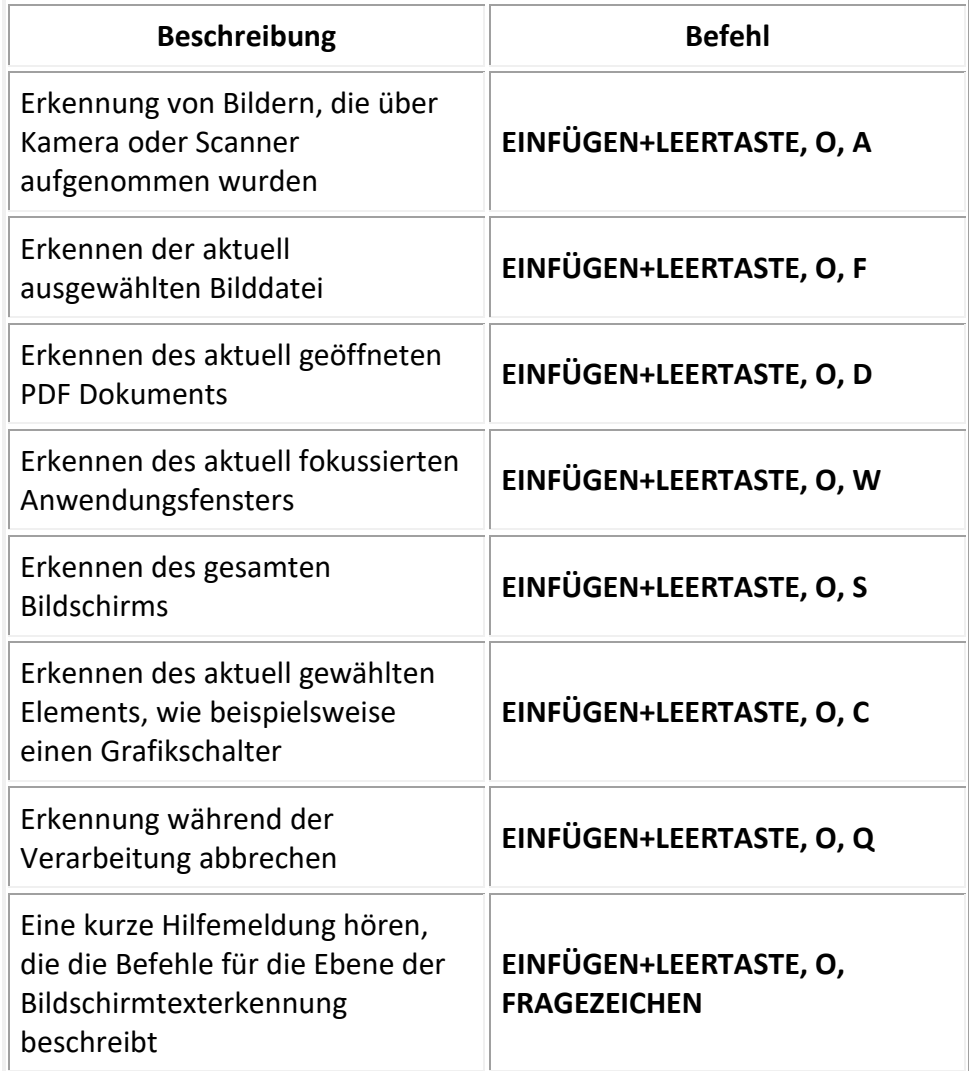

### <span id="page-10-1"></span>Weitere Bildschirmlese-Einstellungen

### <span id="page-10-2"></span>JAWS Start-Assistent

Nutzen Sie den JAWS Start-Assistenten, um einige der am häufigsten geänderten Sprachund Brailleinstellungen anzupassen.

Um den Start-Assistenten zu öffnen, drücken Sie **EINFÜGEN+J** und wählen Sie **Hilfe** > **Start-Assistent**.

### <span id="page-11-0"></span>Einstellungsverwaltung

Die Einstellungsverwaltung ermöglicht den Zugriff auf alle JAWS Einstellungen. Nutzen Sie diese, um JAWS Einstellungen schnell und systemweit einzustellen, oder Einstellungen für bestimmte Anwendungen festzulegen und zu nutzen.

Zum Öffnen der Einstellungsverwaltung drücken Sie **EINFÜGEN+F2** und wählen **Einstellungsverwaltung**.

Um mehr über die Einstellungsverwaltung zu erfahren, lesen Sie die Übersicht über die Einstellungsverwaltung in der JAWS Hilfe.

### <span id="page-11-1"></span>JAWS Tastaturhilfe

Mit der Tastaturhilfe können Sie jede Kombination von Tasten drücken, um eine Beschreibung zu hören, was diese auslösen. Der Befehl selbst wird in diesem Modus nicht ausgeführt.

Um diese Funktion zu verwenden, drücken Sie **EINFÜGEN+1** (Taste der Ziffernzeile) zum Einschalten der Tastaturhilfe und drücken Sie dann eine Tastenkombination. Drücken Sie **EINFÜGEN+1** erneut, um die Tastaturhilfe auszuschalten.

### <span id="page-11-2"></span>JAWS Befehle suchen

Die JAWS Befehlssuche ist ein hilfreiches Werkzeug, mit dem Sie schnell Kurztasten für verschiedene Sprachfunktionen finden können.

Um dieses Werkzeug zu verwenden, drücken Sie **EINFÜGEN+LEERTASTE**, **J**, geben Sie eine kurze Beschreibung ein, beispielsweise Aktuelle Zeile lesen und drücken Sie dann **EINGABE**.

### <span id="page-11-3"></span>Allgemeine Tastaturbefehle

Nachstehend finden Sie zum Einstieg in Fusion eine kurze Liste der Vergrößerungs- und Sprachbefehle.

### <span id="page-11-4"></span>**Vergrößerung**

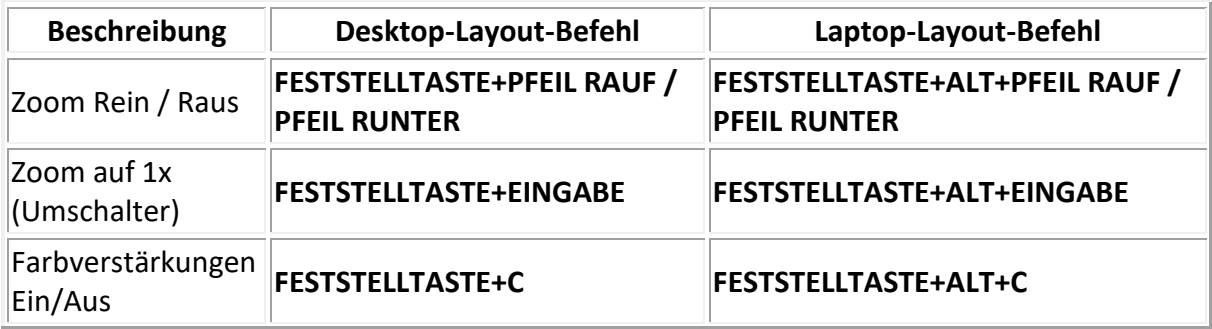

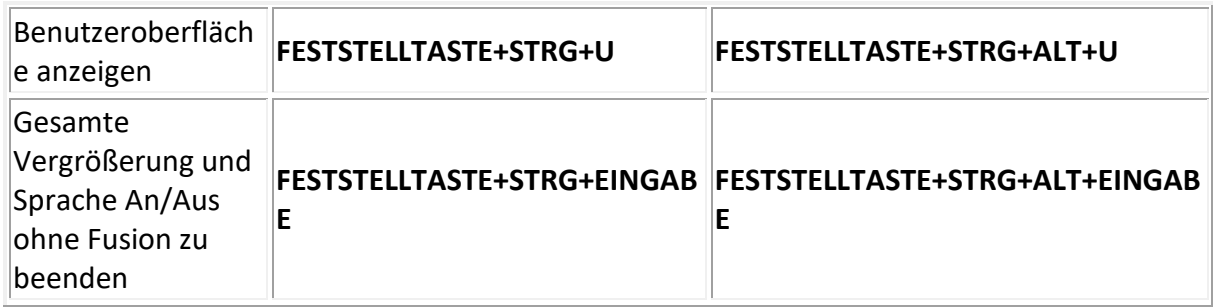

### <span id="page-12-0"></span>**Sprache**

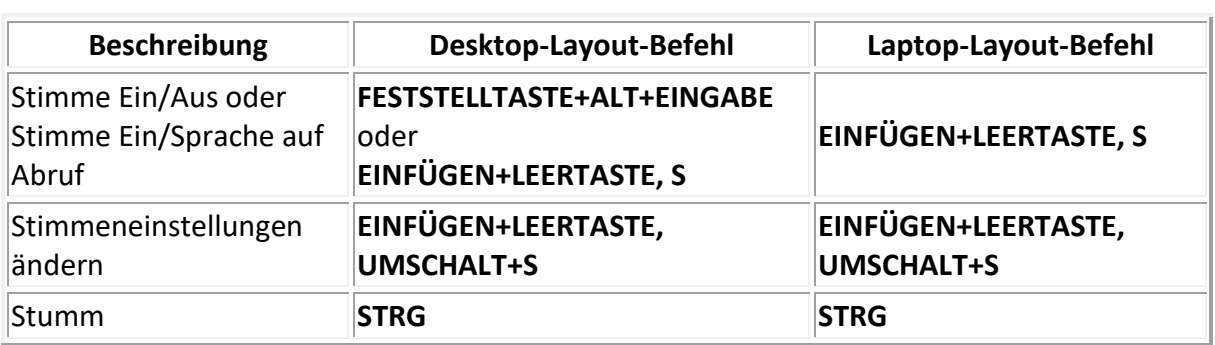

### <span id="page-12-1"></span>**Sprechgeschwindigkeit**

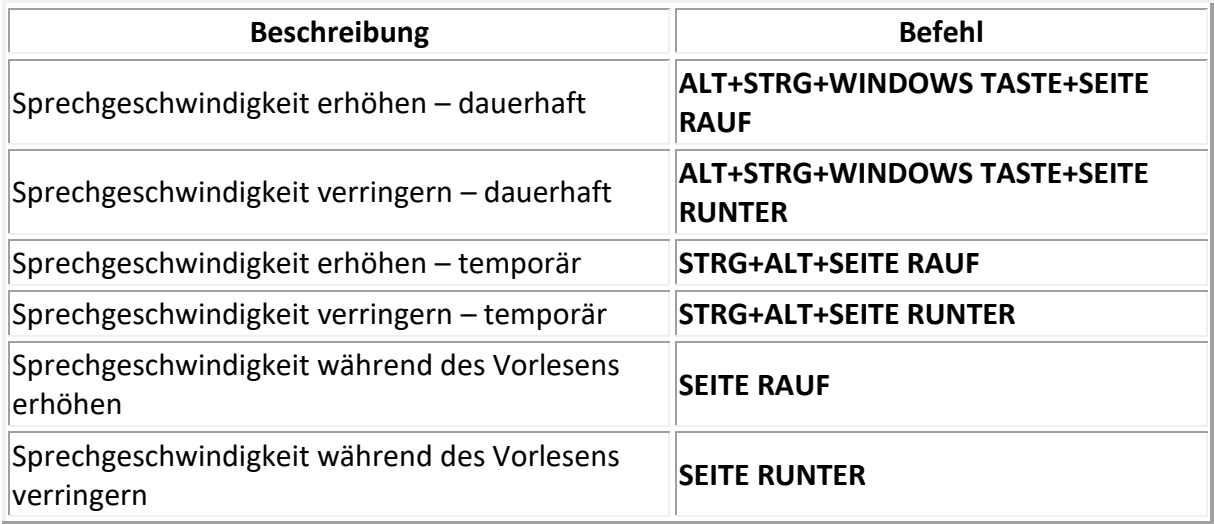

### <span id="page-12-2"></span>**Lesebefehle**

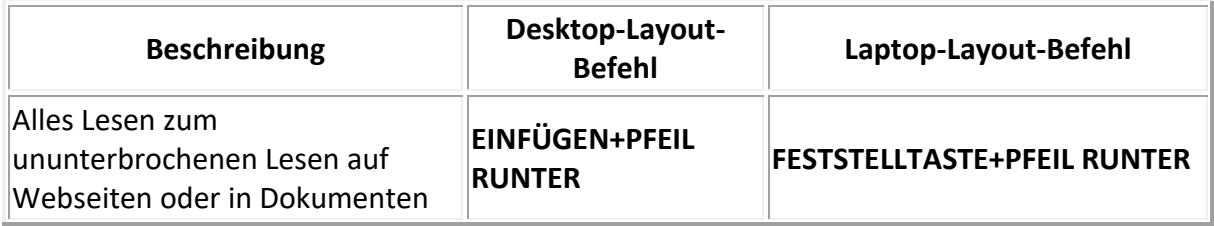

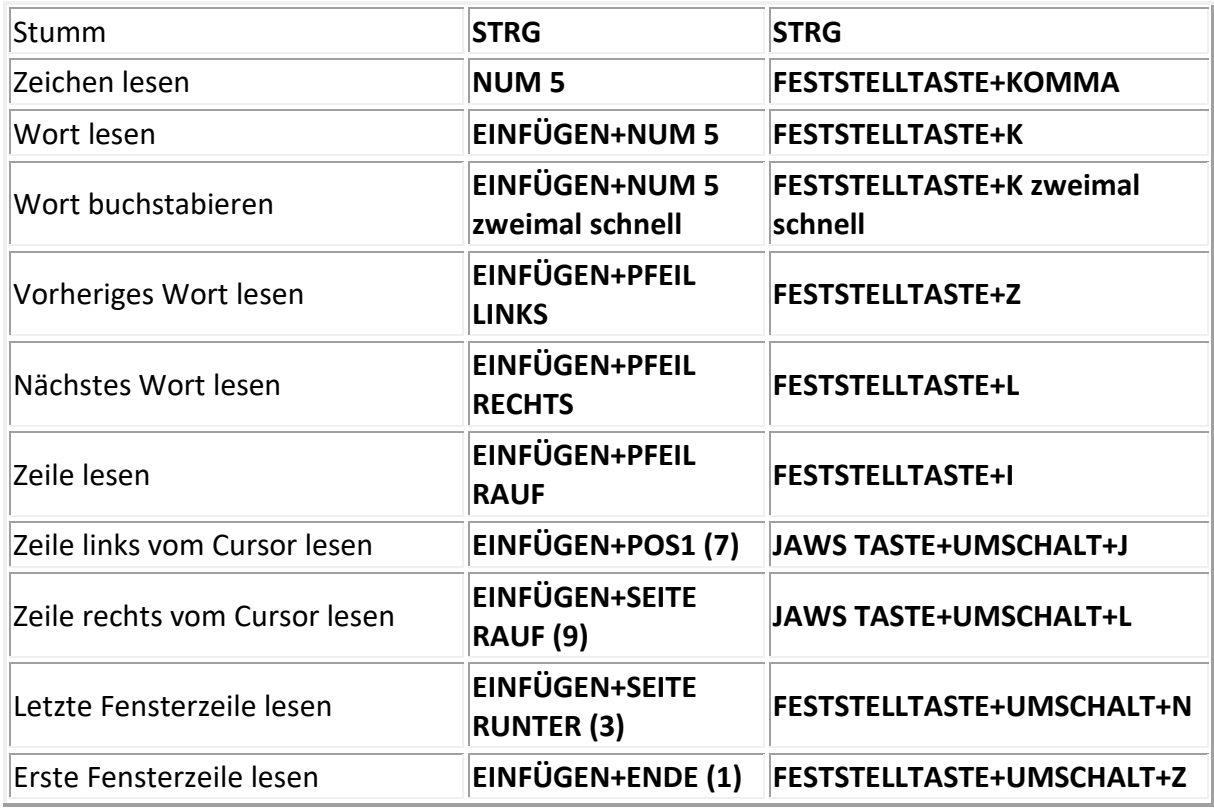

# <span id="page-13-0"></span>Ein Kurztastenlayout auswählen

In Fusion bieten sowohl JAWS als auch ZoomText Kurztasten zum Ausführen ihrer jeweiligen Funktionen an. Die Tastenkombinationen die diesen Kurztasten zugewiesen sind, hängen vom ausgewählten Kurztastenlayout ab – Desktop-Layout oder Laptop-Layout- welches in der Fusion Programmoberfläche über **Fusion > Kurztasten Layout > {Layoutmodus}** ausgewählt werden kann. Nachstehend finden Sie eine Erklärung dieser beiden Layouts und wie sie sich voneinander unterscheiden.

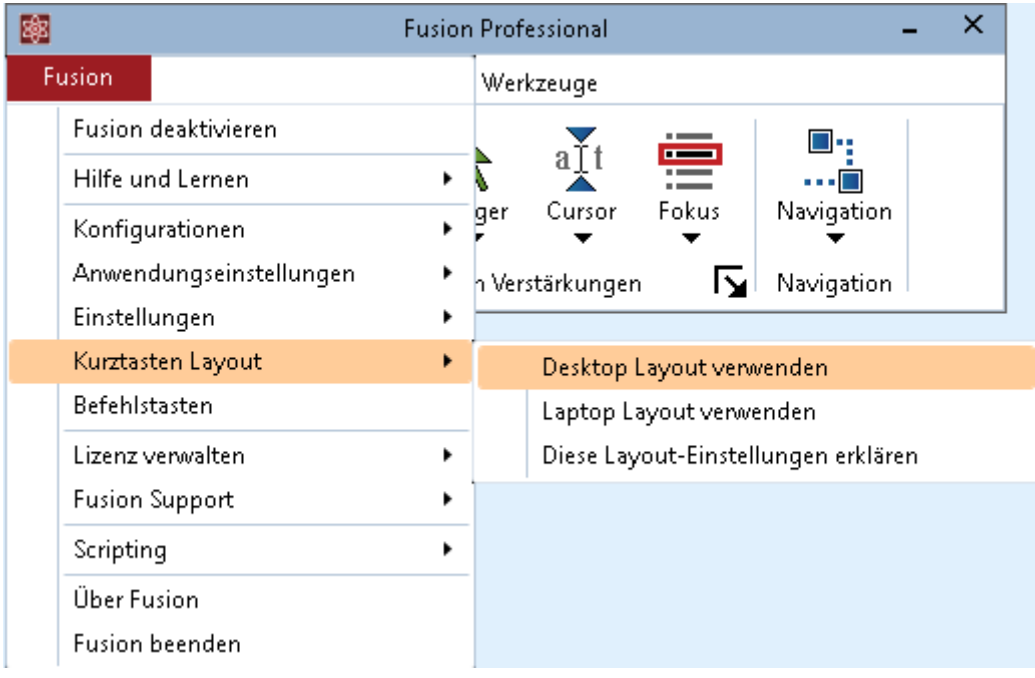

### <span id="page-14-0"></span>Warum gibt es zwei Kurztastenlayouts?

Es gibt zwei gute Gründe, warum man sowohl ein Desktop-, als auch ein Laptoplayout haben sollte. Die vielen JAWS Anwender, die JAWS Kurztasten im Desktop Layout benutzen, sind sehr vertraut mit der großen **EINFÜGEN**-Taste, die sich auf dem Nummernblock der Tastatur befindet, welche auf fast allen Desktop-Tastaturen vorhanden ist, aber nur selten auf Laptop-Tastaturen. Einen Nutzen des Laptop-Kurztastenlayouts haben Anwender, die auf einen Laptop umgestiegen sind, der keinen separaten Nummernblock enthält und somit auch keine große **EINFÜGEN**-Taste, und die daher einen alternativen Satz von JAWS Kurztasten für ein Laptop-Layout benötigen.

### <span id="page-14-1"></span>Was sind die Unterschiede zwischen JAWS Desktop und Laptop Kurztastenlayouts?

Wird der Desktop Layoutmodus verwendet, dann nutzen JAWS Anwender die **EINFÜGEN** Taste, als Hauptkurztaste in vielen Tastenkombinationen, die im JAWS Hilfesystem aufgelistet sind. Nutzt man aber den Laptop Tastaturmodus, dann nutzt JAWS die **FESTSTELLTASTE** als Hauptkurztaste (anstatt **EINFÜGEN**). Wenn Sie also beispielsweise den Desktop Tastaturmodus verwenden, dann würden Sie **EINFÜGEN+LEERTASTE** drücken, um die geschachtelten JAWS Kurztasten zu aktivieren, im Laptop Tastaturmodus würden Sie aber **FESTSTELLTASTE+LEERTASTE** drücken, um die geschachtelten Kurztasten zu aktivieren.

### <span id="page-14-2"></span>Was sind die Unterschiede zwischen ZoomText Desktop und Laptop Kurztastenlayouts?

Wenn Sie den Desktop Tastaturmodus verwenden, dann nutzen Sie die Tastenkombinationen als Kurztasten wie diese auch in der ZoomText Hilfe stehen. Wenn der Laptop Layoutmodus verwendet wird, dann müssen Sie der Tastenkombination für jede Kurztaste die **ALT**-Taste hinzufügen. Wenn Sie also beispielsweise den Desktop Tastaturmodus verwenden, dann würden Sie **FESTSTELLTASTE+STRG+U** drücken, um die ZoomText Benutzeroberfläche zu aktivieren, im Laptop Tastaturmodus würden Sie aber **FESTSTELLTASTE+STRG+ALT+U** drücken, um die ZoomText Benutzeroberfläche zu aktivieren.

**Hinweis:** Wenn Sie Fusion ausführen, dann stellt JAWS die Bildschirmlesefunktionalität zur Verfügung und die Bildschirmlesefunktionen von ZoomText und auch die dazugehörigen Kurztasten sind deaktiviert.

# <span id="page-14-3"></span>So bekommen Sie Hilfe

Es gibt verschiedene Möglichkeiten, bei der Verwendung von Vergrößerung oder Sprache schnell Hilfe zu bekommen.

- Wenn Sie den Mauszeiger auf ein Element der Fusion Benutzeroberfläche bewegen, dann erscheint ein Tooltipp, der den Namen, eine kurze Beschreibung und die Kurztaste für diesen Befehl anzeigt. Tooltipps sind standardmäßig aktiviert, können aber auch ausgeschaltet werden.
- Drücken von **EINFÜGEN+F1** ist ähnlich der Verwendung von Tooltipps, nur mit dem Unterschied, dass der Name und die Beschreibung in einem virtuellen Betrachterfenster angezeigt werden. **EINFÜGEN+F1** Meldungen sind immer verfügbar

und ideal zum Erhalten von Informationen, wenn Spracheinstellungen in JAWS geändert werden.

- Alle Einzelheiten über die Vergrößerungsfunktionen und deren Anwendung finden Sie in den Kapiteln der ZoomText Hilfe. Um auf die Hilfe zuzugreifen, drücken Sie **F1**, während Sie sich auf der Fusion Benutzeroberfläche befinden.
- Alle Einzelheiten über die Sprachfunktionen und deren Anwendung finden Sie in den Kapiteln der JAWS Hilfe. Um auf die Hilfe zuzugreifen, drücken Sie **EINFÜGEN+F1**, und wählen Sie **Hilfe** > **JAWS Hilfethemen**.

## <span id="page-15-0"></span>ZoomText Funktionen, die in Fusion nicht zur Verfügung stehen

Die Gruppe Hören

Die Gruppe Hören (Hintergrund Reader und Recorder) stehen in der Fusion Registerkarte Werkzeuge nicht zur Verfügung.

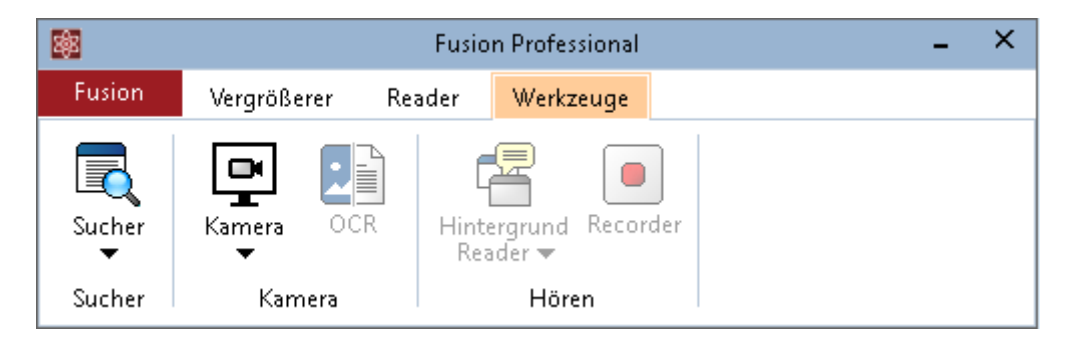